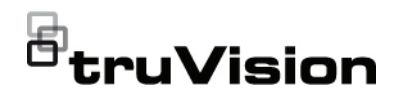

# TruVision NVR 22 (S/P) Guía de inicio rápido

### **Figura 1: Conexiones del panel posterior** Ejemplo: TVN 22S

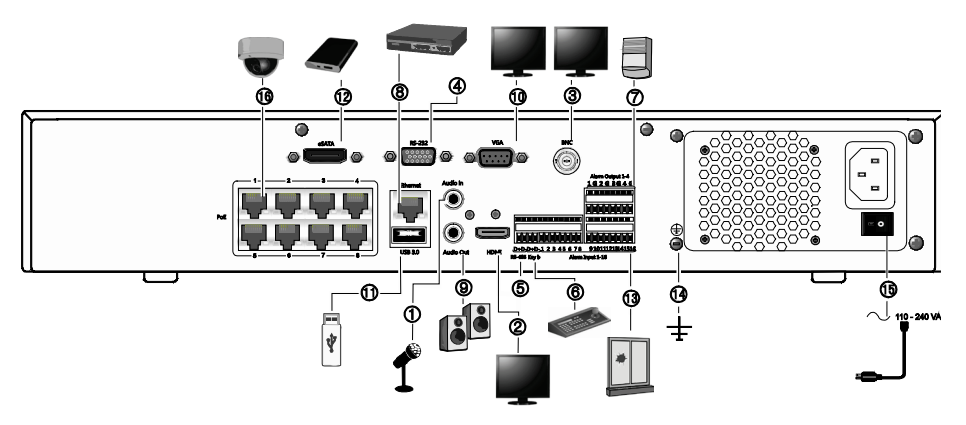

- 1. Conexión de una entrada de audio a los conectores RCA.
- 2. Conexión a un dispositivo HDTV. La conexión HDMI admite tanto audio como vídeo digital.
- 3. Conexión de un monitor CCTV (conectores tipo BNC).
- 4. Conexión a un dispositivo RS-232.
- 5. El puerto RS-485 no se utiliza.
- 6. Conexión a un teclado (KTD-405 mostrado).
- 7. Conexión de hasta cuatro salidas de relés de alarma.
- 8. Conexión a una red (RJ45).
- 9. Conexión a los altavoces para la salida de audio.

**Dirección IP predeterminada**: 192.168.1.82

- 10. Conexión a un monitor VGA.
- 11. Bus universal en serie (USB). Conexión a un dispositivo adicional como un ratón USB, un grabador de CD/DVD o una unidad de disco duro USB.
- 12. Conexión a un dispositivo eSATA opcional como, por ejemplo, un HDD o una unidad de CD/DVD-RM.
- 13. Conexión de hasta 16 entradas de alarma (depende del modelo).
- 14. Conexión a tierra.
- 15. Conexión a un cable de alimentación
- 16. 8/16 puertos de PoE (depende del modelo). (TVN 22S solo).

#### **Figura 2: Controles del panel frontal**

Para obtener información completa sobre todas las funciones de los botones, consulte el manual del usuario.

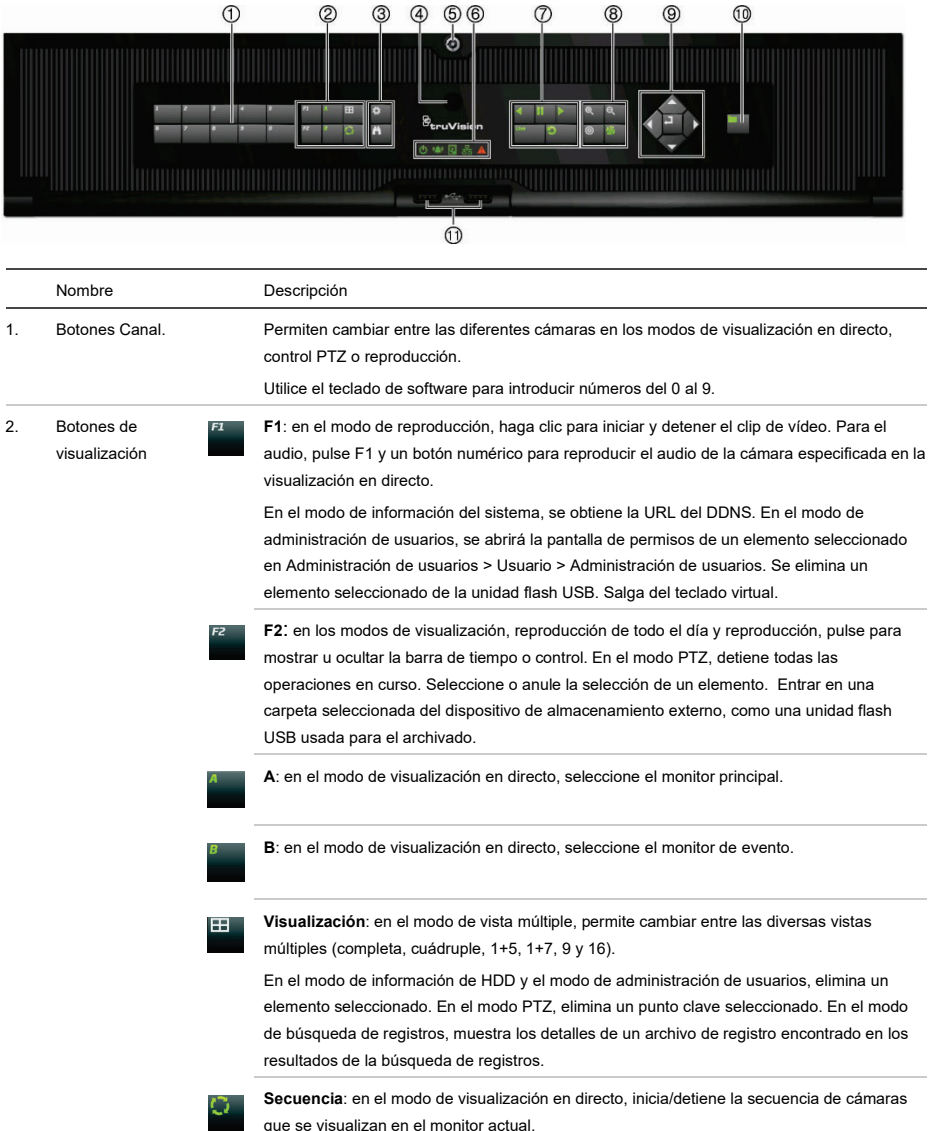

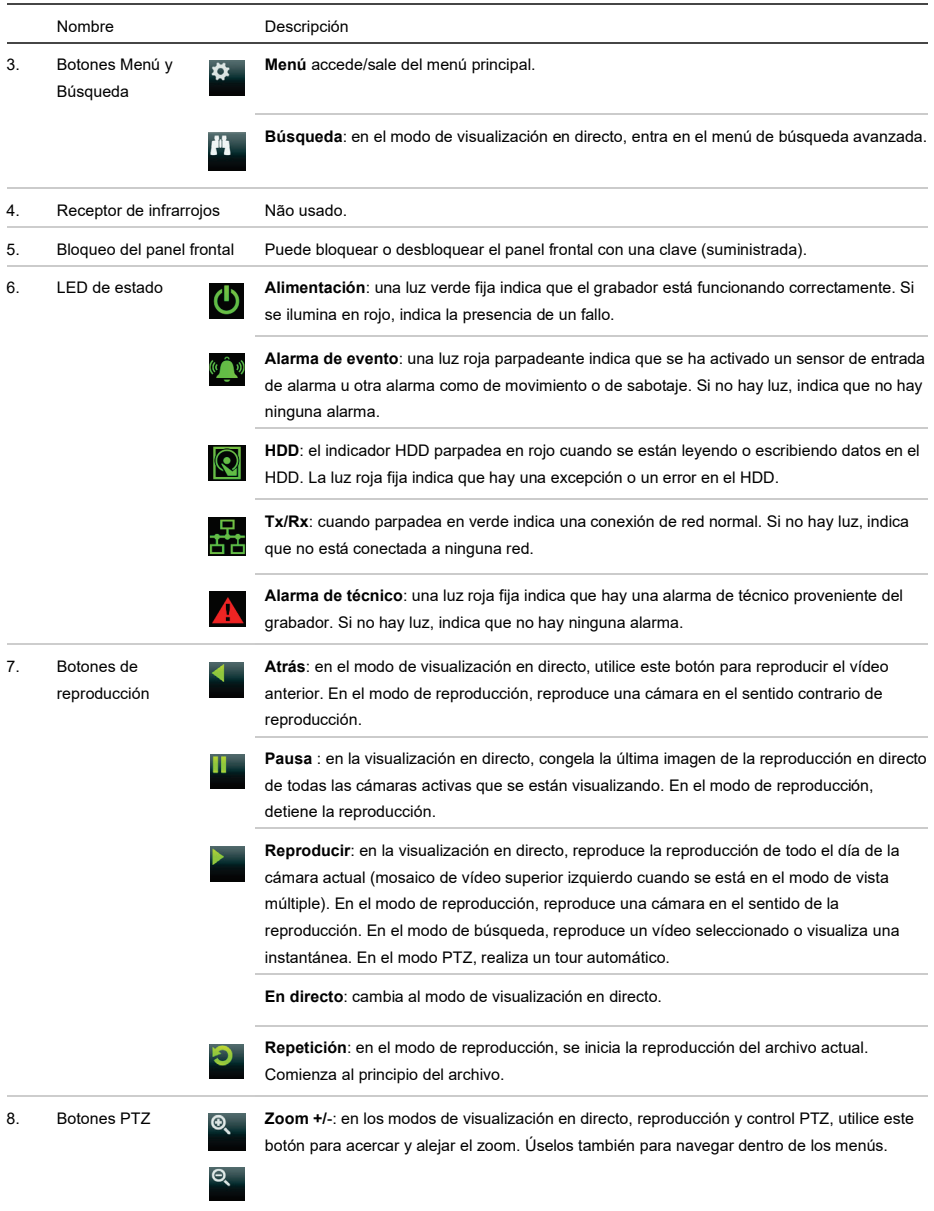

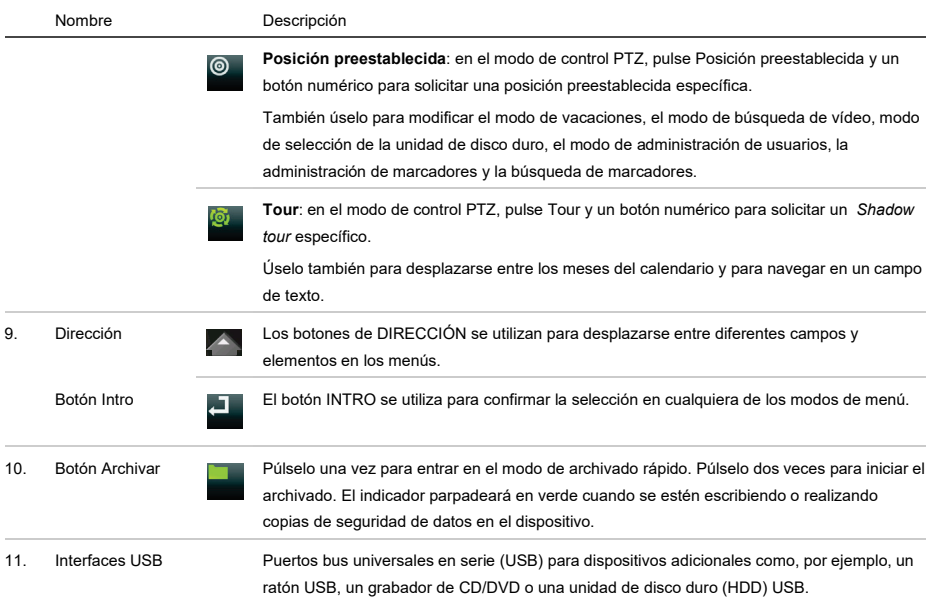

#### **Figura 3: Barra de herramientas de acceso rápido**

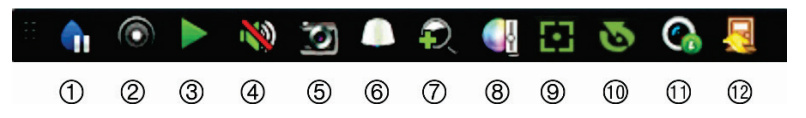

- 1. **Pausa**: Permite congelar la imagen de la cámara seleccionada.
- 2. **Iniciar grabación manual**: Iniciar/detener grabación manual.
- 3. **Reproducción instantánea**: Permite reproducir los últimos cinco minutos del vídeo grabado.
- 4. **Audio encendido**: Activa y desactiva la salida de audio.
- 5. **Fotografía**: Permite capturar una fotografía del vídeo.
- 6. **Control PTZ**: Accede al modo de control PTZ.
- 7. **Zoom digital**: Permite acceder al zoom digital.
- 8. **Configuración de imagen**: Permite modificar el nivel de iluminación de la imagen.
- 9. **Enfoque auxiliar**: Enfoca automáticamente la óptica de la cámara.
- 10. **Inicialización de lentes**: Inicializa la óptica de una cámara con óptica motorizada.
- 11. **Información de transmisión**: muestra la frecuencia de fotogramas en tiempo real, la frecuencia de bits, la resolución y la compresión de vídeo.
- 12. **Cerrar**: Púlselo para cerrar la barra de herramientas.

# **Contenido del paquete**

La unidad TruVision NVR 22 (S/P) (modelo TVN 22 (S/P) se suministra con los siguientes elementos:

- Cables de alimentación CA (Europa y Reino Unido)
- Ratón USB
- NVR
- *Guía de inicio rápido de TruVision NVR 22 (S/P)*

Puede descargar el software y los siguientes manuales de nuestro sitio web:

- *Manual de usuario de TruVision NVR 22 (S/P)*
- *Guía del operador del grabador TruVision*

# **Entorno de instalación**

Consulte el manual del usuario para obtener información detallada; tenga en cuenta además estos requisitos importantes:

- Coloque la unidad en un lugar seguro.
- Asegúrese de que la unidad esté en una zona bien ventilada.
- No exponga la unidad a la lluvia ni a la humedad.

## **Instalación rápida**

Pasos recomendados para configurar el grabador:

1. Conecte todos los dispositivos necesarios al panel posterior del grabador. Consulte la figura 1 en la página 1.

## **Conexiones básicas:**

Conecte el monitor A a la salida VGA o HDMI. Conecte el ratón al puerto USB del panel frontal.

#### **Conexiones opcionales:**

El resto de conexiones mostradas son opcionales, y su uso depende de los requisitos de instalación.

2. Conecte la fuente de alimentación a la unidad y encienda la unidad.

3. Configure la unidad con los parámetros necesarios, usando el asistente de configuración.

## **Primer uso**

El grabador cuenta con un asistente de instalación rápida que le permite establecer con facilidad la configuración básica de este cuando se utiliza por primera vez. Configura todas las cámaras de forma simultánea. A continuación, la configuración se puede personalizar según corresponda.

El asistente de configuración se iniciará de forma predeterminada una vez que se haya cargado el grabador. Le guiará por algunos de los parámetros de configuración más importantes de su grabador.

Cuando inicie la unidad por primera vez, aparecerá la ventana de Activación. Debe definir una contraseña de administrador de alta seguridad antes de poder acceder a la unidad. No se proporciona una contraseña predeterminada.

Consejos para crear una contraseña segura:

- Una contraseña válida debe contener entre 8 y 16 caracteres. Puede utilizar una combinación de números, letras minúsculas y mayúsculas y caracteres especiales:  $-$ ,  $\cdot$   $*$  &  $\omega$  /  $\frac{1}{2}$  ? Espacio. La contraseña debe contener caracteres de al menos dos de estos grupos.
- La contraseña diferencia entre mayúsculas y minúsculas, por lo tanto debe utilizar una mezcla ambas.
- No utilice información personal o palabras comunes como contraseña.

Nombre de usuario: Siempre es "admin". No se puede modificar.

La barra donde se muestra la seguridad de la contraseña

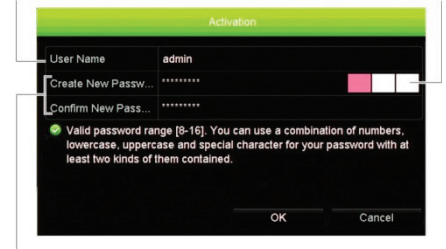

Escriba la nueva contraseña de administración y confírmela.

Después, el asistente le guiará por los menús para establecer la hora y fecha, la configuración de red, la administración de HDD y la configuración de grabación.

Una vez introducidos todos los cambios necesarios, haga clic en **Finalizar** para salir del asistente de configuración. El grabador ya puede utilizarse. La grabación se iniciará de manera automática.

## **Funcionamiento del grabador**

Existen varias formas de controlar la unidad:

- Panel de control frontal
- Control remoto por infrarrojos
- Control mediante ratón
- Teclado TVK-600
- Teclado TVK-800
- Control mediante explorador web
- Software (TruVision Navigator, TVRMobile u otras plataformas de software de gestión o integración de vídeo).

#### **Panel frontal**

Los botones del panel frontal controlan casi todas las funciones. Para conocer la localización de los controles, consulte la figura 2 en la página 2.

### **Ratón USB**

El ratón USB que se suministra con el grabador controla todas las funciones del grabador, a diferencia del panel frontal, que cuenta con una funcionalidad limitada.

El ratón USB le permite navegar y hacer cambios en las opciones de la interfaz de usuario.

Conecte el ratón al grabador insertando el conector USB del ratón en el puerto USB situado en el panel frontal o trasero. El ratón se puede utilizar de forma inmediata y el puntero deberá aparecer en pantalla.

**Control mediante explorador web**

El explorador web del grabador le permite ver, grabar y reproducir vídeos, así como administrar todos los aspectos del grabador desde cualquier PC con acceso a Internet. Los sencillos controles del explorador le ofrecen un rápido acceso a todas las funciones del grabador.

Para acceder a la unidad, abra el explorador web e introduzca la dirección IP asignada el grabador, como si fuese una dirección web. En la pantalla de registro, introduzca el ID de usuario y la contraseña.

Los valores predeterminados de la configuración de red del grabador son los siguientes:

- DHCP: Los siguientes parámetros están desactivados por defecto:
- Dirección IP 192.168.1.82
- Máscara de subred 255.255.255.0
- Dirección de puerta de enlace 192.168.1.1
- Puerto del servidor: 8000
- Puerto HTTP: 80
- Puerto RTSP: 554

**Nota**: Es necesario direccionar los siguientes puertos en el router para una conexión correcta: Puerto del servidor y puerto RTSP.

#### **Figura 4: Interfaz del explorador Web**

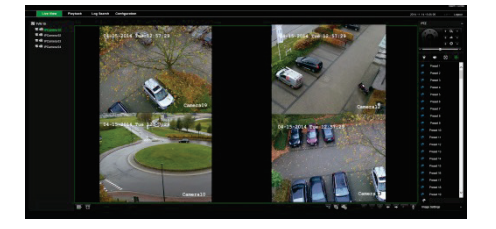

## **Modo de visionado en vivo**

El modo de visionado en vivo es el modo de funcionamiento normal de la unidad, mediante el que se visualizan imágenes en vivo de las cámaras.

Puede acceder de manera rápida a todas funciones que se usan regularmente en el modo de visualización en directo colocando el cursor sobre la imagen de cámara y pulsando el botón izquierdo del ratón. Aparecerá una barra de herramientas de acceso rápido. Para obtener una descripción del teclado, consulte la figura 3 en la página 4.

# **Configuración del grabador**

El grabador tiene una estructura de menús organizada por iconos que le permite configurar sus parámetros. Cada icono de comando muestra una pantalla que le permite editar un grupo de valores. La mayoría de los menús solo están disponibles para los administradores del sistema.

Para obtener información detallada sobre la configuración del grabador, consulte el Manual del usuario.

**Para acceder al menú principal del modo de visualización en directo:**

- Pulse el botón **Menú** en el panel frontal. O bien
- Haga clic con el botón derecho del ratón y seleccione la opción **Menú** del menú emergente.

Aparecerá la pantalla del menú principal. Sitúe el ratón sobre uno de los iconos de comando de la barra de herramientas del menú y haga clic para seleccionarlo.

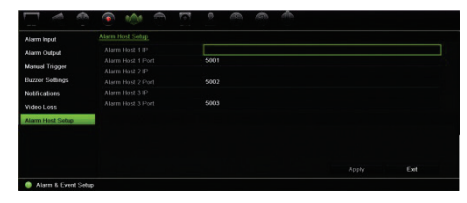

**Descripción de los iconos de comando de la barra de herramientas del menú:**

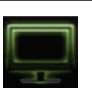

Permite configurar los parámetros de la pantalla.

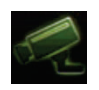

Permite configurar los parámetros de la cámara analógica o IP.

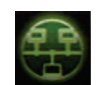

Permite configurar parámetros de red estándar.

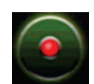

Permite configurar los parámetros de grabación.

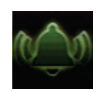

Permite configurar los ajustes de alarma y evento como entradas/salidas de alarma, notificaciones y la configuración del panel/zona de intrusión.

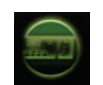

Permite configurar los parámetros del sistema.

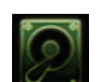

Permite configurar la administración del almacenamiento.

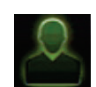

Permite configurar los parámetros de usuario.

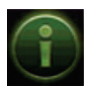

Permite ver la información del sistema.

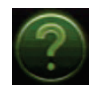

Proporciona información de referencia sobre las diversas barras de herramientas y menús de la interfaz.

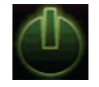

Proporciona acceso a las opciones de cierre de sesión, reinicio y apagado.

# **Especificaciones**

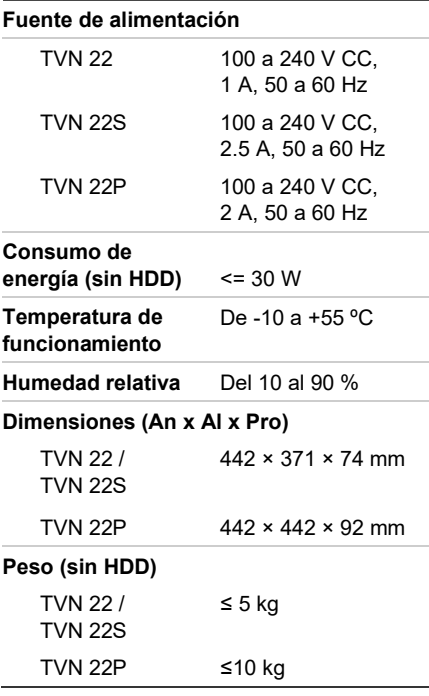

# **Información legal**

© 2020 Carrier. Reservados todos los derechos. Disposiciones sujetas a modificaciones sin previo aviso. El nombre y el logotipo de TruVision son marcas comerciales de Carrier.

## **Documentación del producto**

Consulte el siguiente enlace web para obtener la versión electrónica de la documentación del producto. Los manuales están disponibles en varios idiomas.

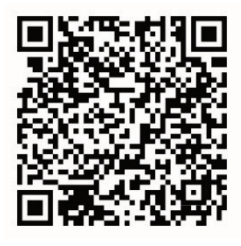

# **Información de contacto**

EMEA: https://firesecurityproducts.com

Australia/Nueva Zelanda: https://firesecurityproducts.com.au/